## Clarivate

# **Getting started with Cortellis Clinical Trials Intelligence**

### **What is Cortellis Clinical Trials Intelligence?**

*Cortellis Clinical Trials Intelligence* provides global trials information, covering drugs, biologics, medical devices and biomarkers, for all therapeutics areas, including rare diseases. *Cortellis* helps you accelerate clinical development decisions, inform portfolio strategy, select trial sites and provide key competitive intelligence.

#### **Quick search**

To start searching, use the **Quick Search** box located at the top of the page. Quick Search enables you to search for single or multiple terms, in any combination. Boolean operators AND, OR, and NOT can be used if needed, as well as an asterisk as a truncation indicator.

Start typing in the search box and select the term(s) suggested by the autocomplete feature, if relevant, and then click the **Search** button.

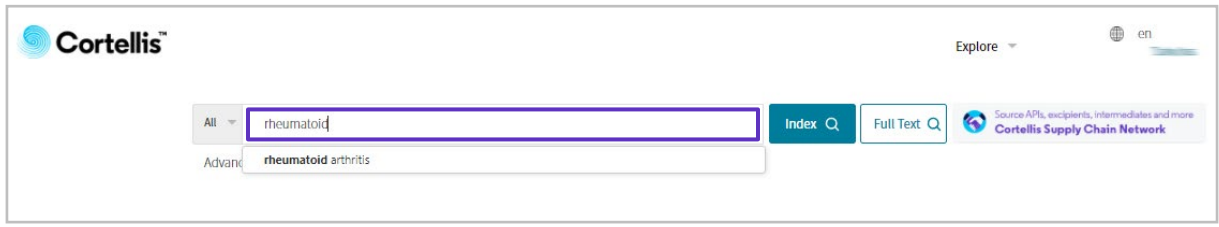

#### **Results page**

The results are displayed in a table format ranked by relevance. The **relevancy** is determined according to where in the record the searched terms are found and how often they occur in the report.

On the left hand side of the page, under **Report Type**, you will find the number of reports that contain the searched term(s), broken down by report types. Click on the **Clinical Trials** report type.

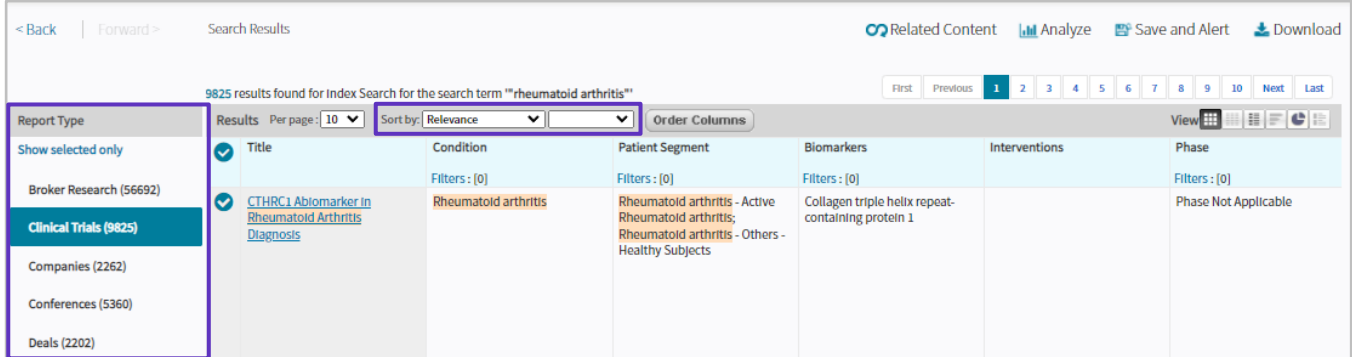

#### **Filters**

If you wish to refine your results, you can apply **Filters** found on the left hand side of the page. The filters available will vary according to the report type displayed. Clinical trials can be filtered by conditions, biomarkers, phase, rectruitments status or endpoints, among others, and multiple filters can be combined.

## Clarivate

For example, to narrow down to ongoing trials in a specific phase for your indication, click on **Show all filters** on the left. Select the condition(s) of interest (**Hierarchical List** is recommended in order to include sub- terms), click on **Phase** to select the relevant phase(s) and then click on **Recruitment Status**, make your selection and click on the Apply button.

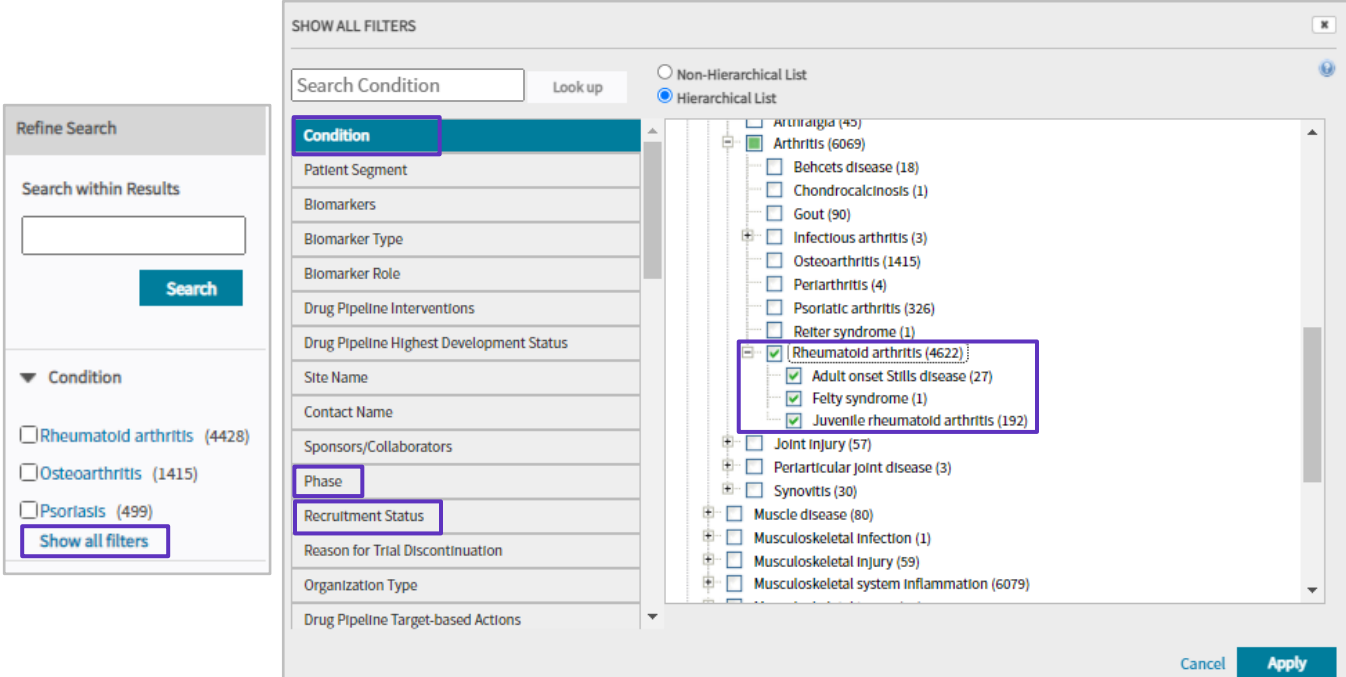

#### **Other options**

Cortellis offers various options to analyse and manage your data further. All options are available just above the results page.

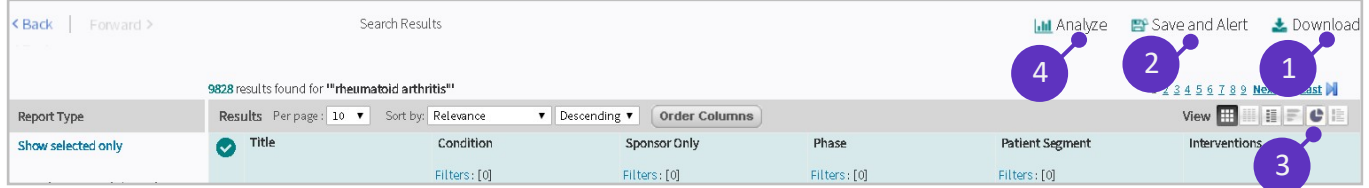

- **1.Download**: lists of results can be exported in multiple formats (Excel, BizInt, PDF andWord).
- **2. Save and Alert**: email alerts can be set up to be automatically notified of new trials matching your search query and to monitor changes in recruitment status and trial results being published.
- **3.View**: the display of the results page can be changed by selecting one of the available View options. The **Rank by View** helps you quickly visualize your results in a graphical display and rank top 10, 20 or 30 sponsors, countries, endpoints, interventions, etc.

## Clarivate

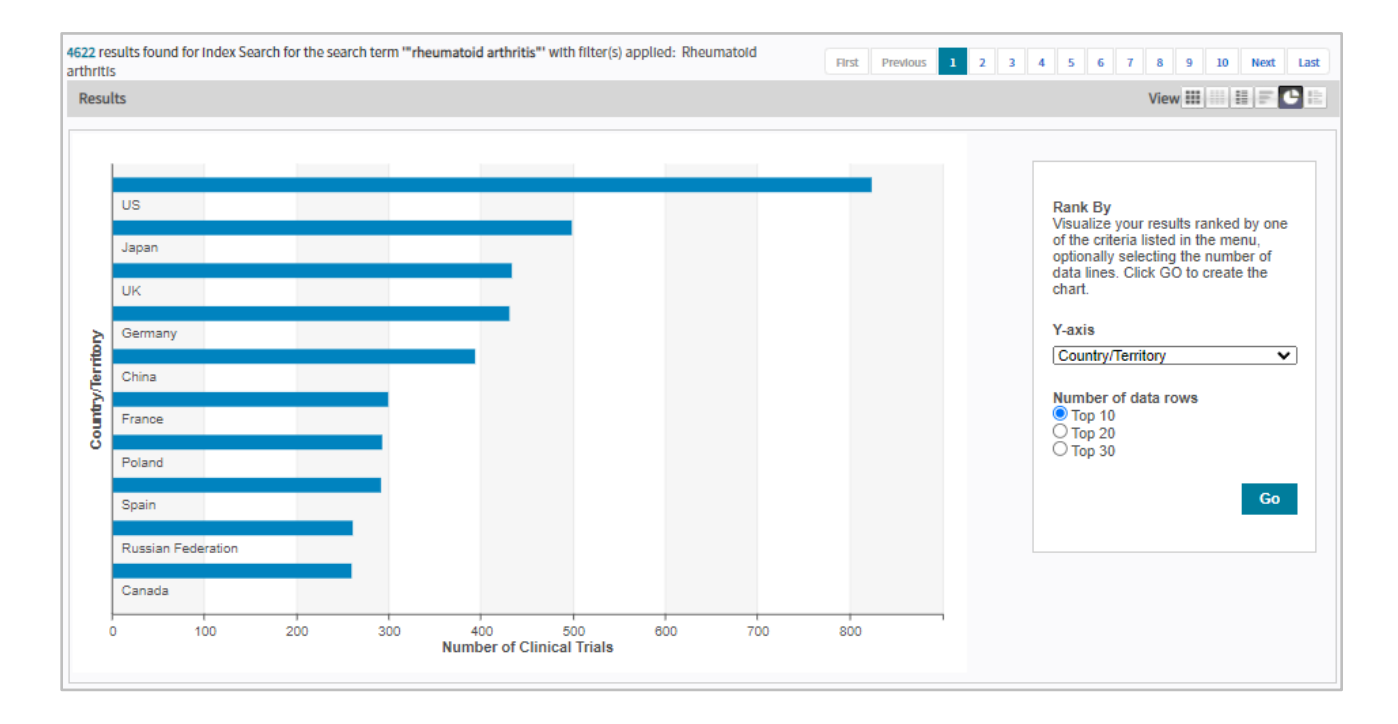

**4. Analyze**: Spotfire visualizations delivering insight into trial timelines and locations.

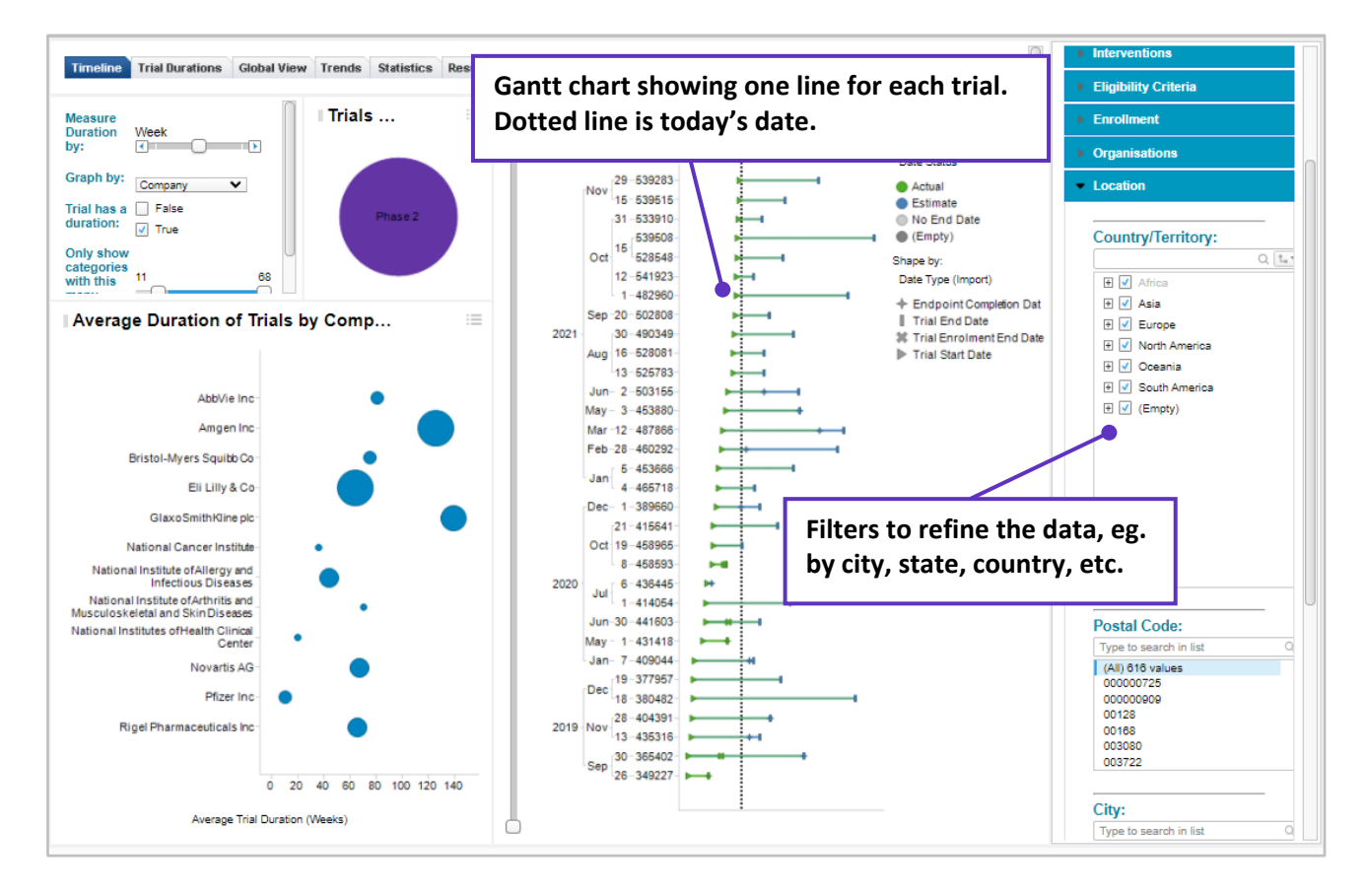

For more information contact Customer Service at **[LS Product](mailto:lifesciences.support@clarivate.com)** Support

© 2021 Clarivate. Clarivate and its logo, as well as all other trademarks used herein are trademarks of their respective owners and used under license.